A specialist or requesting provider can have one or more delegates associated with their eConsult account (*i.e.*, on their delegate roster).

Once assigned as a delegate, that person has the same dashboard view and can perform the same functions as the specialist or requesting provider who delegated them.

To add a new delegate, contact your organization's Ontario Health (OTN) Primary Contact for Service (PCS), who can submit a change request to **ContactUpdates@otn.ca.** 

To view your delegate roster, do the following:

**1.** Sign in at **[otnhub.ca](http://otnhub.ca)**  $\Phi$  and click the **Profile** link ( $\mathcal{Q}_0$ ) in the top right banner.

A **Profile/Self-Service** panel appears.

**2.** Click **eConsult Delegations** in the panel.

An OTNhub self-service web page appears that contains your **Delegate Roster** containing two sections:

- **My Delegates** lists the people assigned as delegates for your eConsult account.
- • **I am Delegate for** lists the people for whom you are a delegate.
- **3.** To return to [eConsult](http://econsult.otn.ca), click **eConsult i**n the top navigation bar.

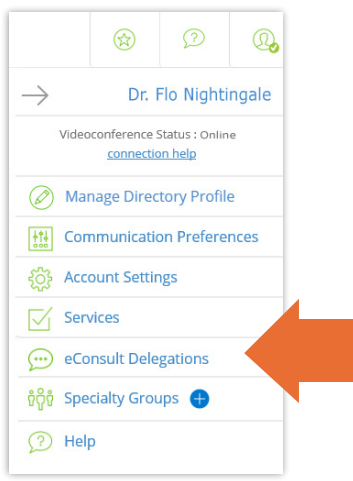

**Figure 1:** Profile/Self-service panel

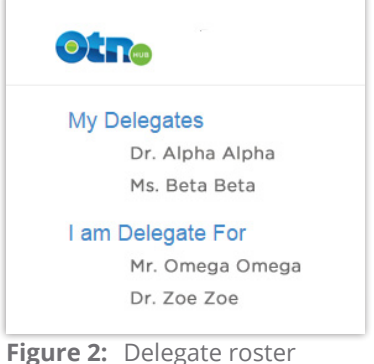

**For technical issues, contact OH-OTN Technical Support at 1-855-654-0888** or **[techsupport@otn.ca](mailto:techsupport%40otn.ca?subject=) For Ontario eConsult Program information, contact [eConsultCOE@toh.ca](mailto:eConsultCOE%40toh.ca?subject=)**

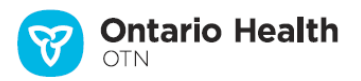